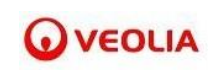

# Systém pre spracovanie žiadostí o vyjadrenie skupiny Veolia Energia – Návod pre externých užívateľov

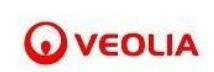

# **Obsah**

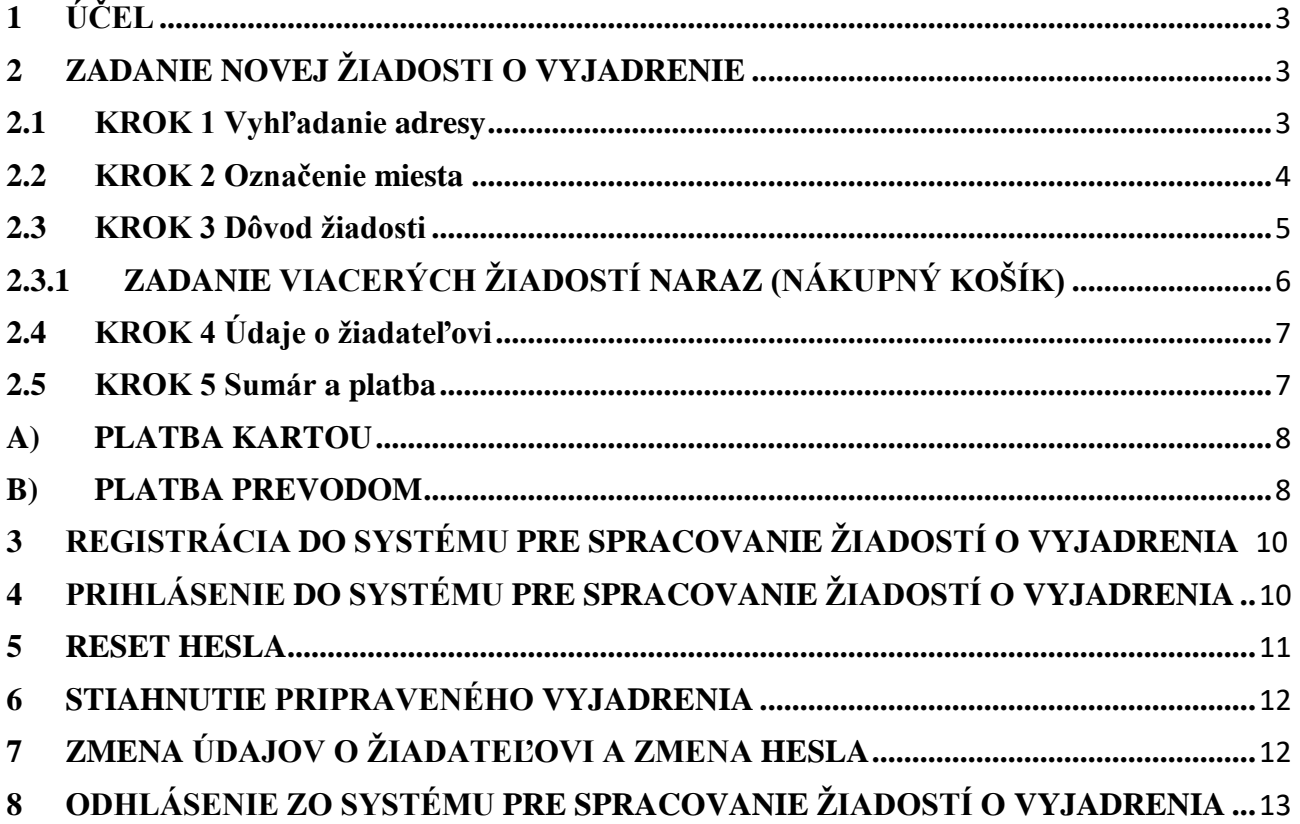

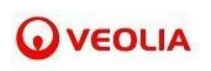

# <span id="page-2-0"></span>**1 ÚČEL**

Tento dokument slúži na opísanie postupu práce so systémom pre spracovanie žiadostí o vyjadrenie skupiny Veolia Energia pre externého užívateľa.

Systém pre spracovanie žiadostí o vyjadrenie skupiny Veolia Energia sa nachádza na tomto linku: [https://vyjadrenia.vesr.sk/](https://vyjadrenia.vesr.sk/customer/new)

## <span id="page-2-1"></span>**2 ZADANIE NOVEJ ŽIADOSTI O VYJADRENIE**

Zadanie žiadosti prebieha v 5 krokoch

#### <span id="page-2-2"></span>**2.1 KROK 1 Vyhľadanie adresy**

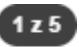

### Vyhľadanie adresy

1. V prvom kroku je potrebné zadať adresu, pre ktorú sa má vyjadrenie vydať. **Polia označené hviezdičkou sú povinné.** Po zadaní adresy do poľa *Vyhľadať* sa ostatné polia vyplnia automaticky a mapa sa zazoomuje na danú lokalitu, pre ktorú bude vydané vyjadrenie a ktorá bude predmetom fakturácie.

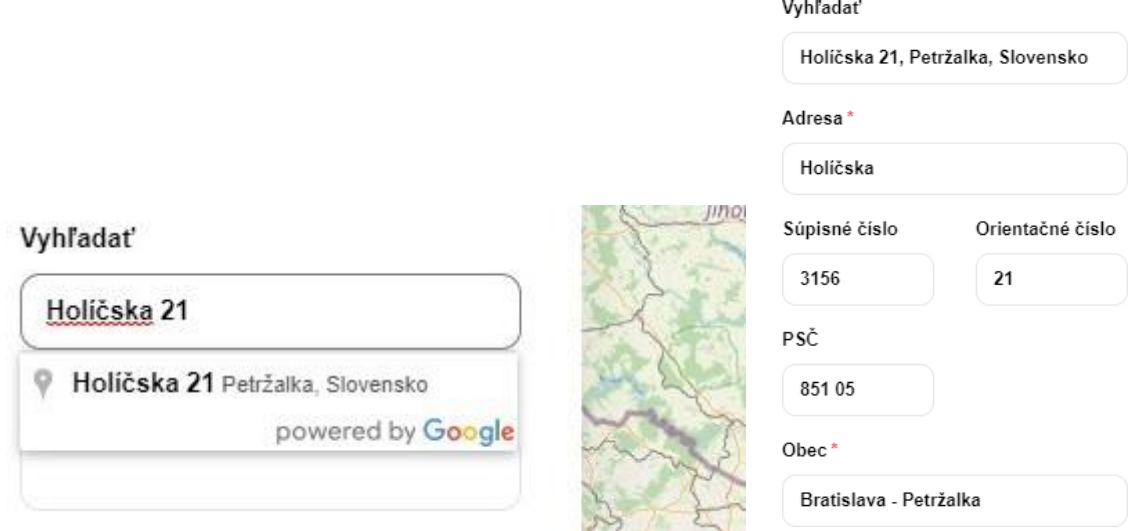

*2.* Vyhľadanie adresy potvrdiť tlačidlom *Pokračovať na označenie*

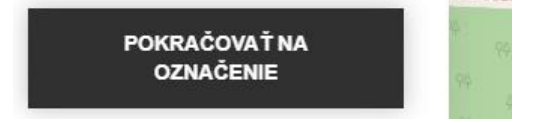

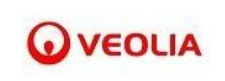

#### <span id="page-3-0"></span>**2.2 KROK 2 Označenie miesta**

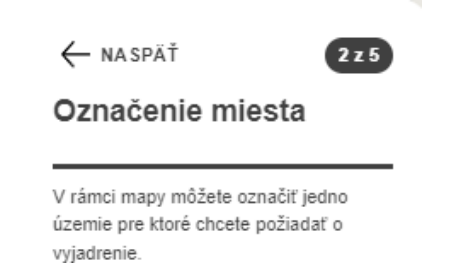

1. V druhom kroku v mape môžete vyznačiť jedno územie, pre ktoré chcete požiadať o vyjadrenie. Po stlačení tlačidla *Pridať vyznačenie* môžete kresliť do mapy, a to tak, že jedno kliknutie je jeden bod. Vyznačená oblasť je potom zobrazená modrou farbou.

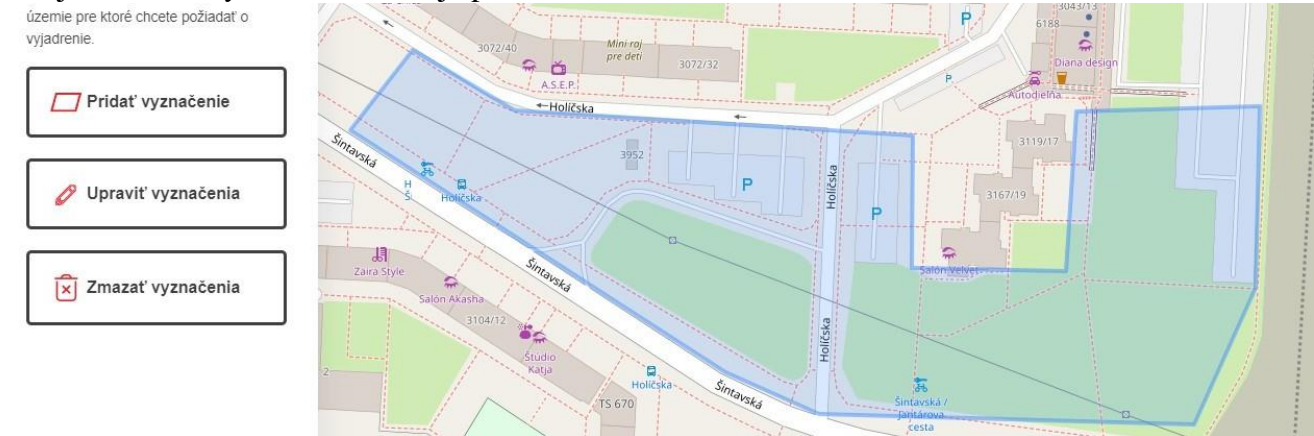

*2.* Po stlačení tlačidla *Upraviť vyznačenie* sa jednotlivé body vyznačenej oblasti zvýraznia bielymi štvorcami a vyznačenú oblasť je možné upraviť. Body je možné posúvať potiahnutím myšou. Kliknutím na biely štvorec sa daný bod vymaže. Úpravy vyznačenej oblasti je potrebné uložiť tlačidlom *Uložiť zmeny*

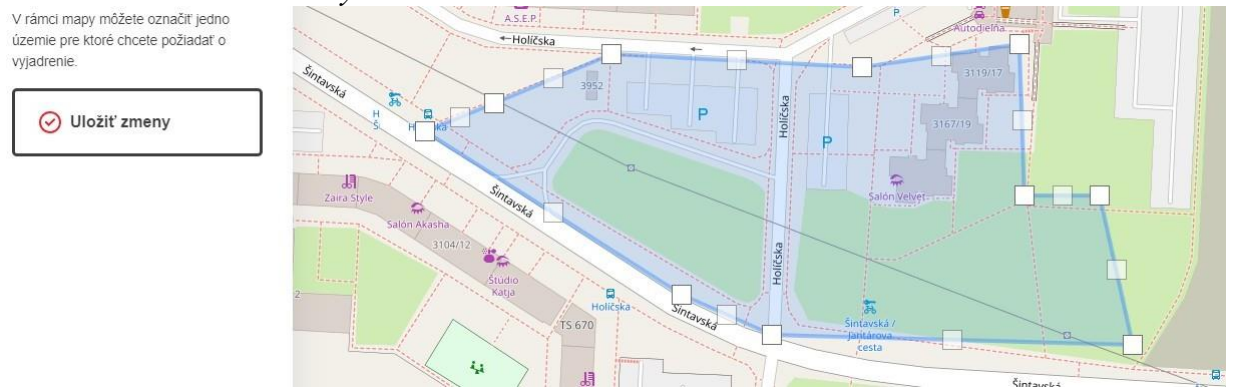

3. Po stlačení tlačidla *Zmazať vyznačenie* sa vyznačená oblasť vymaže a je možné si nakresliť novú.

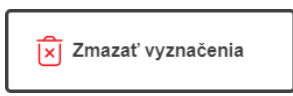

*4.* Zakreslenie vyznačenej oblasti potvrdiť tlačidlom *Pokračovať*

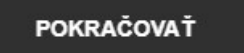

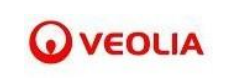

#### <span id="page-4-0"></span>**2.3 KROK 3 Dôvod žiadosti**

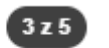

#### Dôvod žiadosti

1. V treťom kroku je potrebné uviesť dôvoď žiadosti a vybrať jednu z ponúkaných možností.<br>Dôvod žiadosti\*

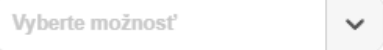

2. K žiadosti je možné pripojiť prílohu a to kliknutím na *"Vyberte súbor"* v časti Dokumenty. Vložiť je možné len súbory vo formáte *pdf* a je možné vložiť viac súborov.

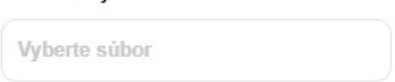

3. Ak sa užívateľ pomýlil, tak je možné prílohu odstrániť kliknutím na ikonu  $\otimes$  umiestnenou pri každom priloženom súbore.

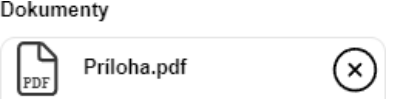

4. V tomto kroku je potrebné sa rozhodnúť, či zadávame len jedno žiadosť s jednou platbou alebo viacero žiadostí. Ak je zadávaná len jedna žiadosť je potrebné stlačiť *Pokračovať k platbe.* Ak je zadávaných viacero žiadostí s jednou platbou je potrebné stlačiť *Pridať ďalšiu žiadosť* (ďalší postup takéhoto zadania je vysvetlený v kapitole 3)

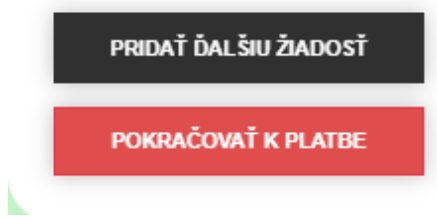

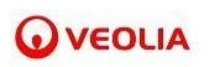

# <span id="page-5-0"></span>**2.3.1 ZADANIE VIACERÝCH ŽIADOSTÍ NARAZ (NÁKUPNÝ KOŠÍK)**

1. Ďalšiu žiadosť je možné zadať stlačením tlačidla *Pridať ďalšiu žiadosť*, ktoré sa nachádza v 3 kroku zadávania žiadosti *Dôvod žiadosti*. Po stlačení tohto tlačidla sa systém vráti späť na krok 1 zadávania žiadosti a už zadanú žiadosť uloží do nákupného košíka.

PRIDAŤ ĎALŠIU ŽIADOSŤ

2. Po kliknutí na ikonu nákupného košíka v ľavom hornom rohu  $\left[\frac{1}{k^2}\right]$ sa zobrazia všetky žiadosti, ktoré žiadateľ spolu zadal.

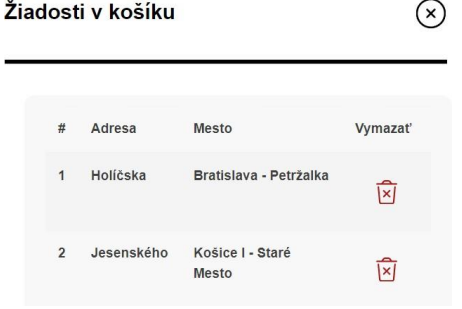

3. Z nákupného košíka je možné jednotlivé žiadosti vymazať kliknutím na ikonu pri každej jednej žiadosti.

4. Nákupný košík sa zatvorí kliknutím na ikonu  $\left(\times\right)$ 

- 5. Všetky žiadosti ktoré žiadateľ spolu zadal sú potom zobrazené aj v časti Sumár a platba.
- 6. V tejto časti je ich možné tiež vymazať kliknutím na ikonu **×** pri každej jednej žiadosti.

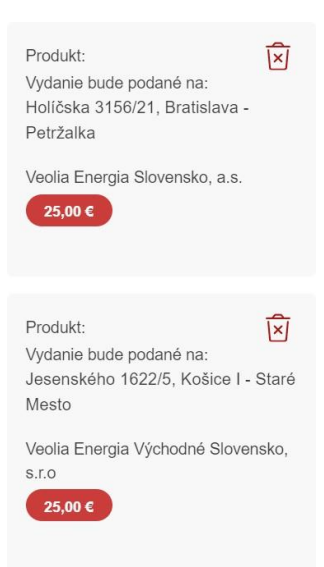

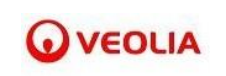

## <span id="page-6-0"></span>**2.4 KROK 4 Údaje o žiadateľovi**

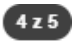

Údaje o žiadateľovi

Ak už máte konto, možete sa prihlásiť.

1. V tomto kroku je potrebné vyplniť údaje o žiadateľovi do pripraveného formulára. **Polia označené hviezdičkou sú povinné.** Ak už máte vytvorené konto, môžete sa prihlásiť stlačením tlačidla a údaje o žiadateľovi sa automaticky z Vášho konta doplnia.

Ak už máte konto, možete sa prihlásiť.

2. Najprv je potrebné vybrať typ žiadateľa (fyzická osoba, právnická osoba, štátna inštitúcia) Podľa toho sa sprístupnia polia na vyplnenie (napr. IČO...)

*3.* Po vyplnení potrebných fakturačných a kontaktných údajoch stlačíte *Pokračovať na sumár* (ďalší postup zadania vysvetlený v kapitole 4)

POKRAČOVAŤ NA SUMÁR

#### <span id="page-6-1"></span>**2.5 KROK 5 Sumár a platba**

V tejto časti si skontrolujete svoje údaje a produkty a vyberiete spôsob úhrady poplatku

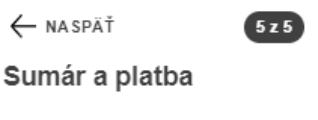

**2.5.1 Príjmateľ -** V časti príjmateľ je krátky súhrn fakturačných údajov zadaných v kroku 4 zadávania žiadosti

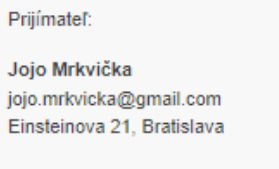

**2.5.2 Produkt -** V časti produkt sú zobrazené všetky vyjadrenie o ktoré je žiadané aj s cenou

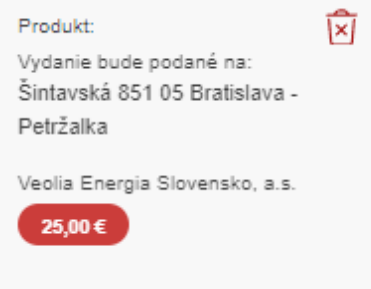

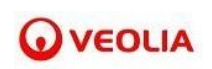

**2.5.3 Úhrada -** Úhradu za vyjadrenia je možné realizovať 2 spôsobmi kartou alebo prevodom, je potrebné vybrať cez checkbox jednu z možností.

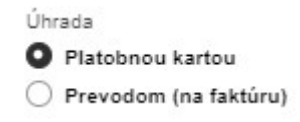

#### <span id="page-7-0"></span>**A) PLATBA KARTOU**

1. Ak chce žiadateľ vykonať platbu za vystavenie vyjadrení kartou tak zaklikne checkbox *Platobnou kartou.*

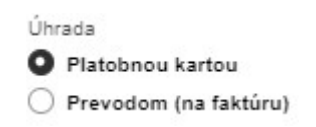

2. Po výbere platby kartou je v dolnej časti potrebné potvrdiť súhlas s podmienkami poskytovania Vyjadrení k inžinierskym sieťam, kliknutím na link budete na podmienky presmerovaný.

> Súhlasím s podmienkami poskytovania Vyjadrení k inžinierskym sieťam, ktoré prevádzkujú spoločnosti skupiny VE SK.

3. Po udelení súhlasu s podmienkami poskytovania Vyjadrení k inžinierskym sieťam, sa sprístupní tlačidlo *Zaplatiť a odoslať,* žiadosť/žiadosti sa odošlú do systému a budete presmerovaný na platobnú bránu, kde môžete za vyjadrenie jednoducho zaplatiť platobnou kartou.

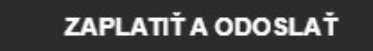

#### <span id="page-7-1"></span>**B) PLATBA PREVODOM**

1. Ak chce žiadateľ vykonať platbu za vystavenie vyjadrení prevodom, tak zaklikne checkbox *Prevodom (na faktúru).*

Úhrada

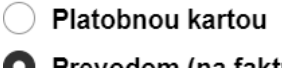

**O** Prevodom (na faktúru)

2. Pri platbe prevodom systém priradí administratívny poplatok za vystavenie faktúry za každú spoločnosť, ktoré budú dané vyjadrenia riešiť.

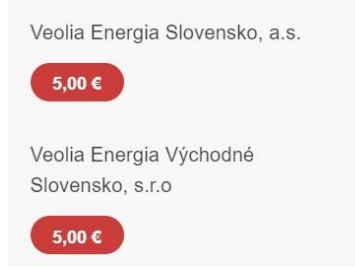

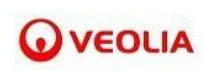

3. Po výbere platby prevodom je už len v dolnej časti potrebné potvrdiť súhlas s podmienkami poskytovania Vyjadrení k inžinierskym sieťam, kliknutím na link budete na podmienky presmerovaný

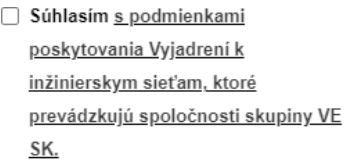

4. Po udelení súhlasu s podmienkami poskytovania Vyjadrení k inžinierskym sieťam, sa sprístupní tlačidlo *Zaplatiť a odoslať,* žiadosť/žiadosti sa odošlú do systému.

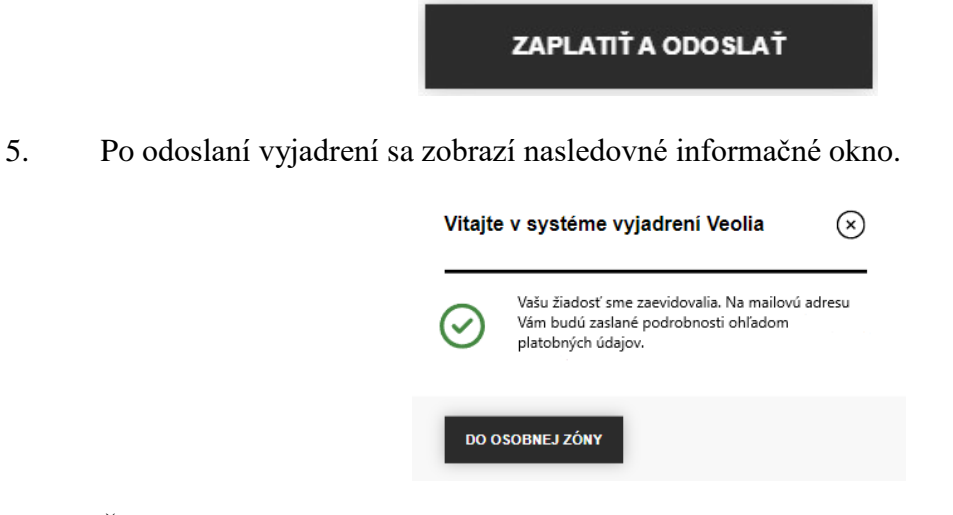

6. Žiadateľovi príde následne emailová notifikácia s pokynmi na úhradu platby prevodom.

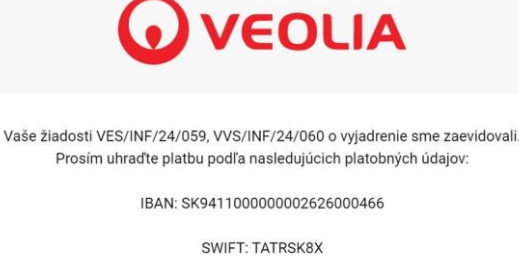

Variabilný symbol: 59

Suma k úhrade: 60.00 EUR

UPOZORNENIE: Prosím, pri prevode na účet sa uistite, že ste zadali SPRÁVNY VARIABILNÝ SYMBOL. Výrazne tým urýchlite spracovanie Vašej platby.

Faktúra Vám bude zaslaná po prijatí platby.

Platbu prosím zašlite čo najskôr. V prípade, že platba za vybavenie Vašej žiadosti nebude uhradená do 7 dní od doručenia tohto emailu na vyššie uvedený účet, Vaša žiadosť bude zrušená.

PREJSŤ DO SYSTÉMU

Email bol vygenerovaný systémom VEOLIA.

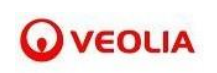

## <span id="page-9-0"></span>**3 REGISTRÁCIA DO SYSTÉMU PRE SPRACOVANIE ŽIADOSTÍ O VYJADRENIA**

1. Ak ste zadávali žiadosť o vyjadrenie prvýkrát, príde Vám do emailovej schránky notifikácia so žiadosťou o registráciu do systému pre spracovanie žiadostí o vyjadrenie. Po stlačení tlačidla *Prejsť do systému* spustíte registráciu.

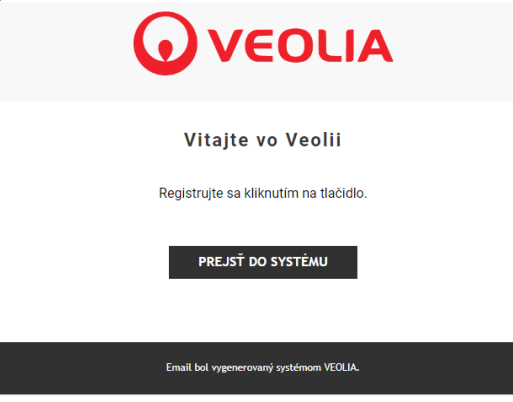

2. Následne si vo formulári vytvoríte svoje heslo a stlačením tlačidla *Resetovať* sa prihlásite.

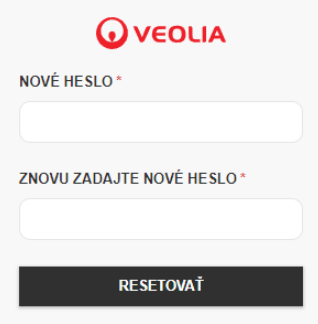

## <span id="page-9-1"></span>**4 PRIHLÁSENIE DO SYSTÉMU PRE SPRACOVANIE ŽIADOSTÍ O VYJADRENIA**

1. Prihlásenie do systému pre spracovanie žiadostí o vyjadrenia je možné stlačením tlačidla *Prihlásenie* v pravom hornom rohu.

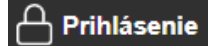

2. Vo formulári vyplníte svoj e-mail a heslo a stlačením tlačidla *Prihlásiť sa* sa prihlásite.

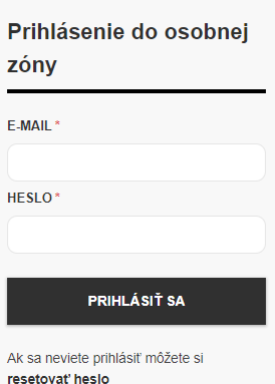

**Q** VEOLIA

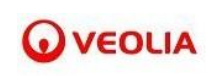

#### <span id="page-10-0"></span>**5 RESET HESLA**

*1.* Ak ste zabudli svoje heslo, môžete ho resetovať stlačením tlačidla *Resetovať heslo* umiestnenom v spodnej časti prihlasovacieho formulára.

#### resetovať heslo

2. Vo formulári vyplníte svoj e-mail a stlačíte tlačidlo *Resetovať*.

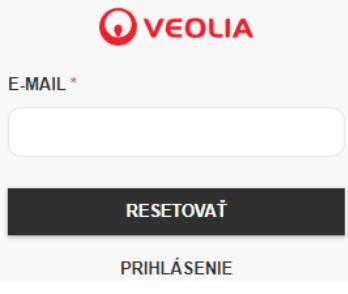

3. Do emailovej schránky Vám príde notifikácia, kde stlačíte tlačidlo *Prejsť do systému*.

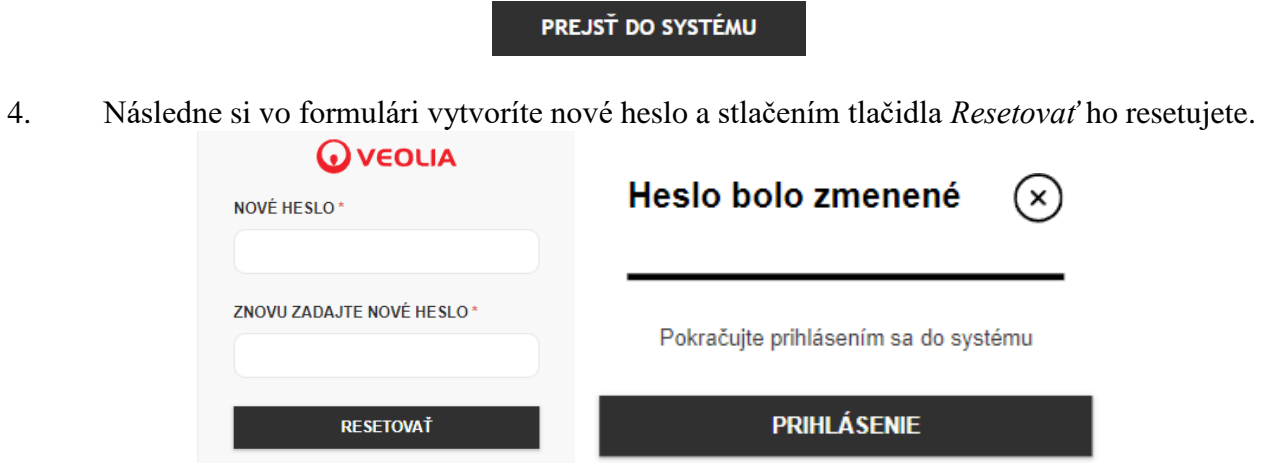

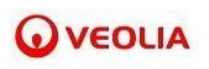

## <span id="page-11-0"></span>**6 STIAHNUTIE PRIPRAVENÉHO VYJADRENIA**

1. Keď bude Vaša žiadosť o vyjadrenie vybavená a vyjadrenie bude pripravené na stiahnutie, príde Vám o tom do emailovej schránky notifikácia. Po prihlásení do systému podľa časti 4 tohto návodu sa Vám zobrazí záložka *Moje vyjadrenia*, kde môžete vidieť všetky vyjadrenia, o ktoré ste kedy požiadali.

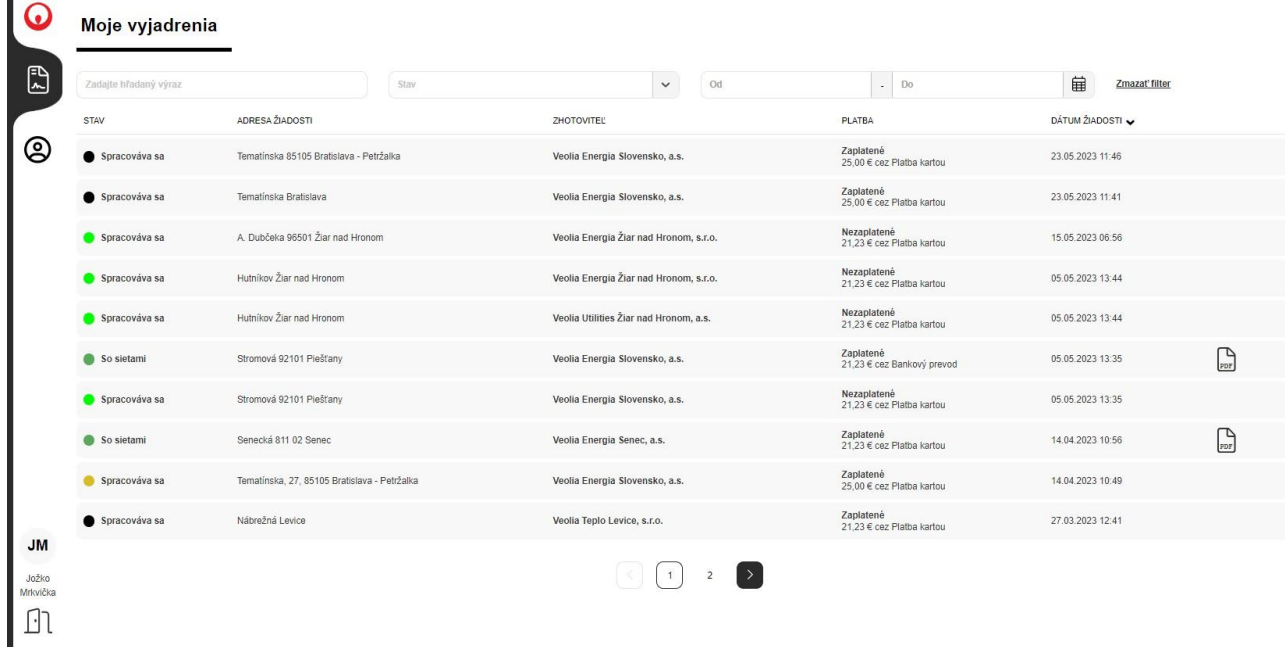

2. Keď je vyjadrenie k Vašej žiadosti pripravené na stiahnutie, na pravej strane riadku daného vyjadrenia sa bude nachádzať ikona . Jej stlačením si môžete vyjadrenie stiahnuť.

# <span id="page-11-1"></span>**7 ZMENA ÚDAJOV O ŽIADATEĽOVI A ZMENA HESLA**

1. Zmenu údajov a zmenu hesla môžete urobiť kliknutím na ikonu  $\bigotimes_{v}$  ľavom hornom rohu alebo na Vaše meno a priezvisko v ľavom dolnom rohu

2. Zobrazí sa formulár, v ktorom si môžete zmeniť svoje údaje alebo svoje heslo.

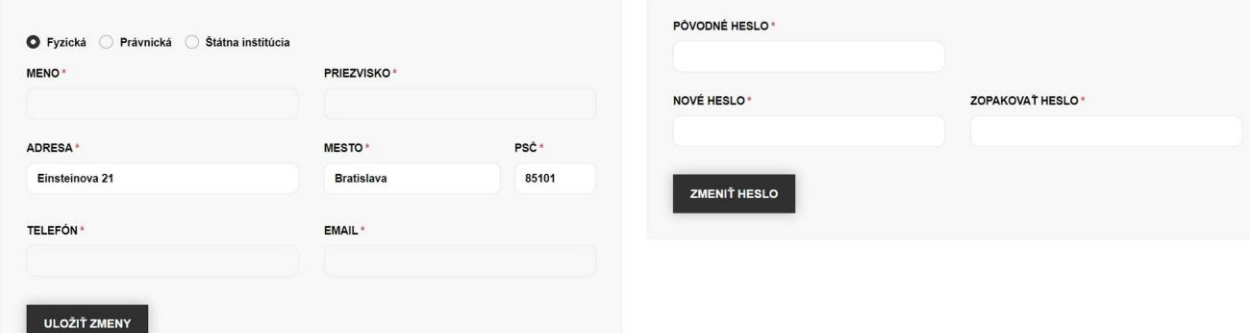

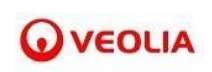

3. Zmeny je potrebné uložiť tlačidlom *Uložiť zmeny*, ak chcete zmeniť svoje údaje, alebo tlačidlom *Zmeniť heslo*, ak chcete zmeniť svoje heslo.

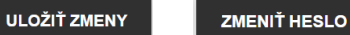

## <span id="page-12-0"></span>**8 ODHLÁSENIE ZO SYSTÉMU PRE SPRACOVANIE ŽIADOSTÍ O VYJADRENIA**

1. Zo systému pre spracovanie žiadostí o vyjadrenie sa môžete odhlásiť stlačením ikony  $\Box$ umiestnenej v ľavom dolnom rohu.